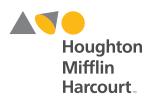

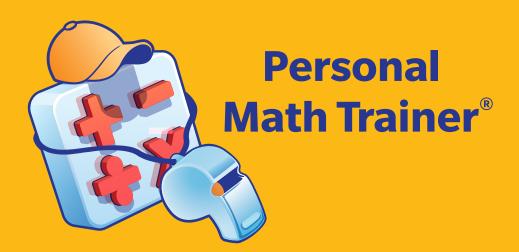

# National GO Math! K-6 USER GUIDE

# **Personal Math Trainer**Powered by Knewton

# **Contents**

| I. OVERVIEW AND MODES OF THE PMT         | 3  |
|------------------------------------------|----|
| II. LOCATING THE PMT TO MAKE ASSIGNMENTS | 5  |
| III. VIEWING THE PMT BEFORE ASSIGNING IT | 8  |
| IV. ASSIGNING THE PMT                    | 9  |
| V. CUSTOMIZING PMT ASSIGNMENTS           | 12 |
| VI. STUDENTS ACCESSING THE PMT           | 16 |

# I. OVERVIEW AND MODES OF THE PMT

The Personal Math Trainer® (PMT) is a powerful tool that monitors student assessments, quizzes, and homework to provide them with targeted support.

#### The PMT can be utilized in the following ways.

- Assessment: can be used for diagnostic, formative, and summative assessment
- **Practice**: reinforces what has been taught and offers learning aids
- Adaptive Intervention and Enrichment: builds a student profile, identifies student proficiencies and weaknesses, and can create a personalized learning path
- Tracking: can show student progress and growth over time
- Reporting: can generate class, school, and district reports by standard or by assignment
- Grading: automatically scores items

#### **PRE-BUILT PMT ASSIGNMENTS**

The PMT is a collection of pre-built assignments that can be assigned to students in different modes on *ThinkCentral*. The differences between the modes are summarized in the table on the next page.

#### **Assessment (Tests and Quizzes) Mode**

- Beginning-of-Year, Mid-Year, and End-of-Year Tests (parallel assessments)
- Show What You Know, Pre-Test, Mid-Chapter Checkpoint, and Post-Test for every Chapter
- Share and Show for every Lesson (items with check mark in Student Edition)
- Performance Task for every Chapter and Critical Area
- Quiz for every Common Core Standard and Cluster

#### **Homework Mode**

- Homework assignment for every Lesson
- Show What You Know, Pre-Test, Mid-Chapter Checkpoint, and Post-Test for every Chapter
- Quiz for every Common Core Standard and Cluster

#### **Knewton Adaptive Mode**

The pre-built assignments in the two modes above can be assigned to students with Knewton<sup>™</sup> Adaptive Workflows so that the PMT Powered by Knewton creates personalized intervention, warm-ups, and enrichment for students. See page 4 for additional information.

#### **ISE Mode**

The Interactive Student Edition (ISE) follows the 5-E instructional model of the lesson. The Elaborate and Evaluate screens link out to PMT assignments.

#### **Practice Mode**

Once available, the Practice Mode will be found in the Student Edition eBook under the Resource tab. Student usage is neither tracked nor added to teacher reports.

**Note**: The Student Edition eBook must be selected as a product to include in the students' library in order for students to access the PMT in Practice Mode.

#### **Characteristics of PMT Modes**

| Modes of PMT              | Color of Band                                                                                   | Learning Aid<br>Links | Check<br>Answer/Try<br>Another | Assigned by<br>Teacher                | Ability to<br>assign in<br>Knewton<br>Mode | Automatic<br>Grading and<br>Real-Time<br>Reporting |
|---------------------------|-------------------------------------------------------------------------------------------------|-----------------------|--------------------------------|---------------------------------------|--------------------------------------------|----------------------------------------------------|
| Assessment<br>Mode        | Personal Math Trainer                                                                           | No                    | No                             | Yes                                   | Yes                                        | Yes                                                |
| Homework<br>Mode          | Personal Math Trainer                                                                           | Yes                   | Yes                            | Yes                                   | Yes                                        | Yes                                                |
| *Knewton<br>Adaptive Mode | Personal Math Trainer                                                                           | Yes**                 | Yes**                          | Yes                                   | N/A                                        | Yes                                                |
| ***ISE Mode               | Personal Math Trainer  Elaborate  Personal Math Trainer  Evaluate (same items as Homework Mode) | Yes                   | Yes                            | Yes                                   | No                                         | Yes                                                |
| Practice Mode             | (2) Personal Math Trainer                                                                       | Yes                   | Yes                            | No (accessed<br>through the<br>eBook) | No                                         | No (but it will<br>give a score to<br>student)     |

<sup>\*</sup>Knewton Adaptive Mode: You can choose to apply one of the two Knewton adaptive workflows to any PMT Homework or Assessment assignment. In doing so, Knewton will generate additional, personalized assignments for students based on their performance. For additional information on these two workflows, please see section V. Assigning the PMT.

# **Daily Intervention and Enrichment Workflow** (see page 10 for additional information)

- Knewton Warm-up (5 mins.): intervention generated automatically by Knewton for students who may have difficulty on the upcoming pre-built assignment based on previous performance
- Pre-Built Assignment: the **GO Math!** assignment being given to the student; includes an enrichment threshold setting
- Knewton Enrichment (10 mins.): generated for students who exceeded the enrichment threshold on the prebuilt assignment; includes challenging items

#### **Personal Study Plan Workflow** (see page 11 for additional information)

- Pre-Built Assignment: the **GO Math!** assignment being given to the student includes a threshold setting for generation of Knewton prescriptive intervention
- Knewton Prescription (15 mins.): generated for students who score below the intervention threshold on the pre-built assignment; personalized assignment containing items intended to address student learning gaps
- Re-Assessment: the initial Pre-Built Assignment is given to the student again so they can show growth and improve their score

\*\*\***ISE Mode**: The Elaborate section contains two items selected to extend students' thinking and apply lesson concepts in problems requiring critical thinking. The Evaluate section contains all the PMT items found in lesson homework.

<sup>\*\*</sup>Knewton-generated portions of a PMT assignment will always feature Learning Aids and Check Answer/Try Another. However, these features are disabled for the pre-built assignment portion of a PMT Assessment (Test and Quizzes mode).

# II. LOCATING THE PMT TO MAKE ASSIGNMENTS

There are several ways to locate the PMT and ISE on *ThinkCentral* to assign and/or schedule it. The quickest and simplest ways are either through the **Search** or **Browse** function.

**Note**: You will need to have a class (with students) set up that includes adaptive learning products before you can assign and/or schedule a PMT Assignment. For information on how to set up a class, please see the Help Center located on the Teacher Dashboard home screen.

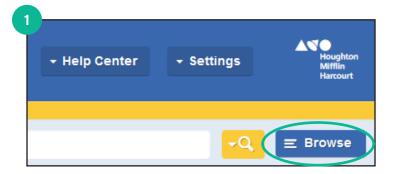

#### Using BROWSE to Locate the PMT or ISE

1. Locate **Browse** in the upper right-hand corner of the Teacher Dashboard and click on it.

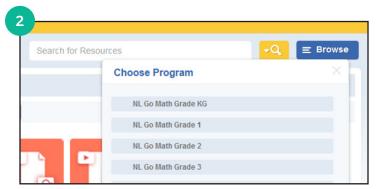

2. Select your program name and grade level from the drop-down menu.

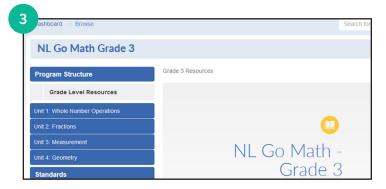

3. Select **Program Structure** on the browse landing page.

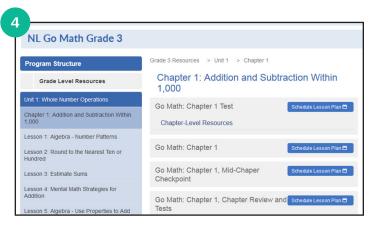

4. Select the specific **Unit**, **Chapter**, or **Lesson** from which you want to assign the PMT or ISE.

**Note**: The ISE is labeled as "ISE Student View" and is found under Lesson-Level Resources.

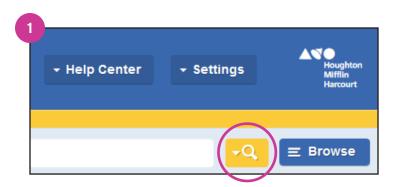

# Using SEARCH to Locate the PMT or ISE

1. Locate the **Search** icon in the upper right-hand corner of the Teacher Dashboard and click on it.

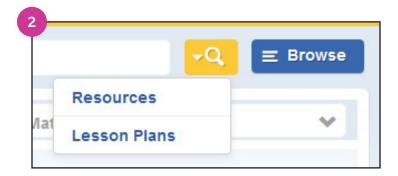

2. Select **Resources** from the Search drop-down menu.

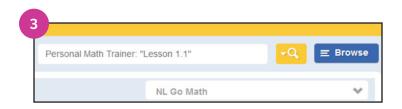

3. Type in the PMT or ISE resource that you would like to preview, assign, or schedule and press enter.

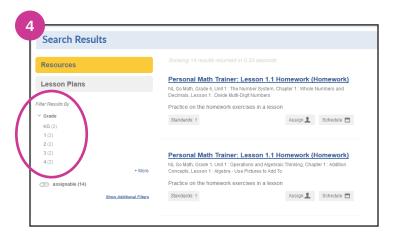

4. You can narrow down the search results by using the filters on the left-hand side of the screen.

# **READ ME**

The chart below contains helpful search terms that will quickly and accurately pull up the PMT or ISE resources for which you are searching.

Type in exactly what is indicated, and change to desired Chapter, Lesson, or Standard Number.

| PMT                                                       | ISE                            |
|-----------------------------------------------------------|--------------------------------|
| Personal Math Trainer: "Lesson 1.1"                       | ISE Student View: "Lesson 1.1" |
| Personal Math Trainer: "Chapter 7 Pre-Test"               |                                |
| Personal Math Trainer: "Chapter 7 Post-Test"              |                                |
| Personal Math Trainer: "Chapter 7 Mid-Chapter Checkpoint" |                                |
| Personal Math Trainer: "Beginning-of-Year"                |                                |
| Personal Math Trainer: "Mid-Year Test"                    |                                |
| Personal Math Trainer: "End-of-Year Test"                 |                                |
| Personal Math Trainer: "Standard 3.NBT.1 Quiz"            |                                |
| Personal Math Trainer: "Critical Area 3 Performance Task" |                                |

# III. VIEWING THE PMT BEFORE ASSIGNING IT

Whether you use the Browse or Search option to find the PMT, you can always preview it before creating the assignment.

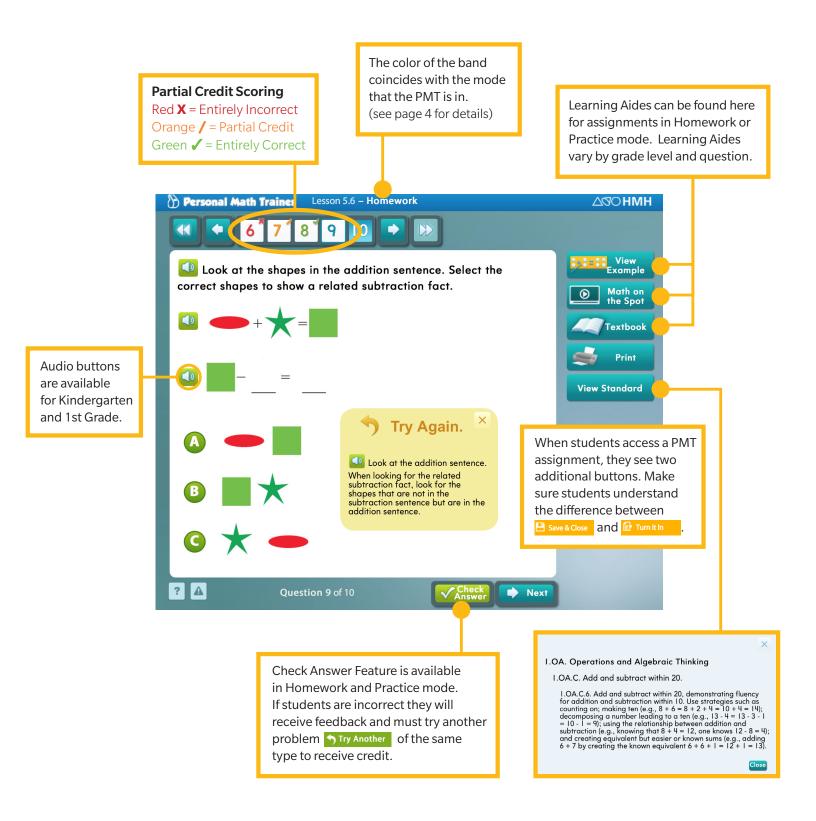

# IV. ASSIGNING THE PMT

### Assigning the PMT through Browse, Search, and mySmartPlanner

When assigning a PMT Assessment or Homework without utilizing Adaptive Workflows, the student will receive only the pre-built assignment. This is the default setting, and Knewton will not create additional intervention or enrichment assignments. See more details about Characteristics of PMT Modes on page 3.

**Note**: Knewton still collects data from PMT Assignments even when Adaptive Workflows are not utilized.

Save Cancel

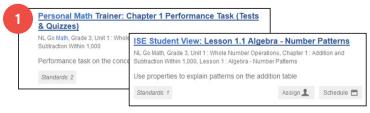

 Locate a PMT (or ISE) resource and click on **Assign**. (See the previous section for more information on Locating PMT Assignments.)

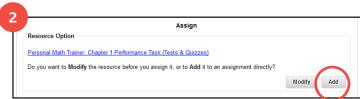

 Click on **Add** to assign the PMT (or ISE) directly. (For information on modifying assignments, see the next section.)

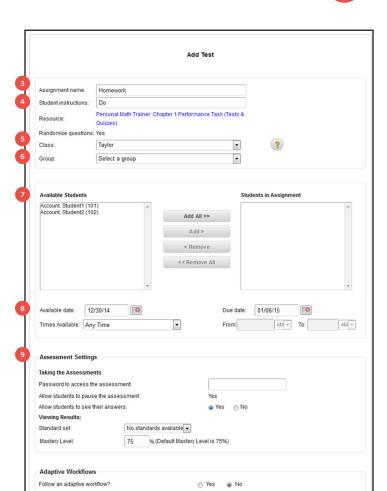

Adaptive Workflow Settings

Workflow Type:

Select Workflow Type

- 3. Enter a name in the **Assignment Name** field.
- 4. Enter directions in the **Student Instructions** field (optional).
- 5. Select a **Class** from the Class drop-down list.
- 6. Select a **Group** from the Group drop-down list (optional).
- 7. Select specific or all **Available Students** to add to the **Students in Assignment** section.
- 8. Select the assignment's **Available Date** and **Due Date**.

**Note**: You can determine the availability of the test by selecting a time from the Times Available list, then filling in the From and To fields.\*

- 9. Set the Assessment Settings.
- 10. Click on **Save** at the bottom of the page.

\*Note: Students must click the "Turn It In" button prior to the end time of the assignment, otherwise their work will be lost.

### **Assigning the PMT in Knewton Adaptive Mode**

Knewton Adaptive Workflows can be applied to any PMT Homework or Assessment assignment. They cannot be applied to the ISE. See more details about Characteristics of PMT Modes on page 3.

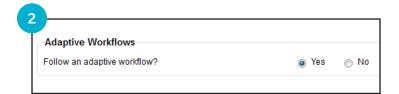

- 1. Follow steps 1–9 from the previous section.
- 2. Under **Adaptive Workflows**, select Yes.

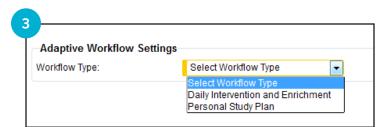

 Choose one of the two Adaptive Workflow Settings: Daily Intervention and Enrichment or Personal Study Plans. (See the next section for descriptions of both.)

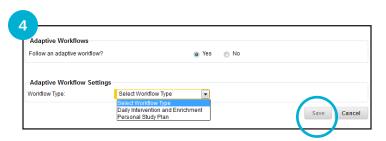

4. Click on **Save** at the bottom of the page.

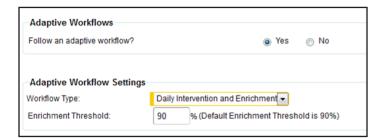

### **Daily Intervention and Enrichment Workflow**

- This adaptive workflow was designed for formative, daily use in the classroom or computer lab; to accompany homework; or as an instructional option in a blended-learning environment.
- This pathway provides students with a warm-up composed of prerequisite skills or prior grade-level skills that have been identified by Knewton. Students receive it prior to the pre-built assignment to set them up for success on the PMT assignment you've given them.
- Students must complete this warm-up prior to completing the pre-built assignment.
- If their performance on the pre-built assignment meets the Enrichment Threshold<sup>\*</sup>, they will be given an additional assignment that consists of enrichment activities.

\*Note: The Default Enrichment Threshold is 90% but can be adjusted to meet your needs.

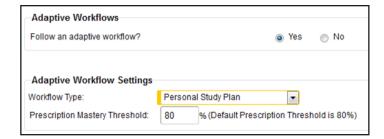

# **Personal Study Plan Workflow**

- This adaptive workflow was designed to accompany summative assessments at the end of a Chapter or Unit, or to provide targeted students with review, intervention, and re-assessment opportunities.
- A Personal Study Plan will be assigned as intervention to students who do not meet the Prescription Threshold\* set by the teacher for the pre-built assignment.
- Students will then receive a re-assessment after they complete the intervention.

\***Note**: The Default Prescription Threshold is 80% but can be adjusted to meet your needs.

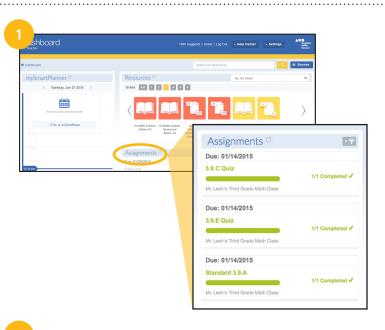

# Viewing Your PMT Assignments through the Teacher Dashboard

 Locate the Assignments section on the Teacher Dashboard. The Assignments section provides a quick overview of student progress on most recent assignments. Click on **Assignments** to view the Assignments List.

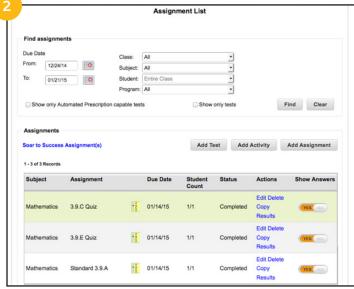

2. The **Assignment List** features resources that have been previously assigned to your students. From this page, you can edit, copy, or delete existing assignments. You can also view student results of completed assignments and see how individual students responded to specific questions.

# V. CUSTOMIZING PMT ASSIGNMENTS

PMT Assignments can be modified or created from scratch through the Workflow Editor.

**Note**: Once a PMT Assignment has been modified, you can no longer assign it in Knewton Adaptive Mode.

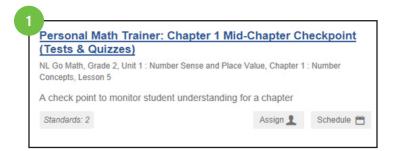

## Pathway to Modify a Pre-Built PMT Assignment

 Locate a PMT resource and click on **Assign** (See **Section IV. Assigning the PMT** for more information.)

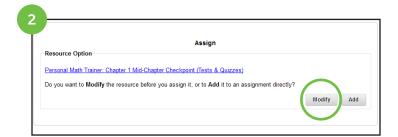

2. Select **Modify** to edit the PMT resource before you assign it.

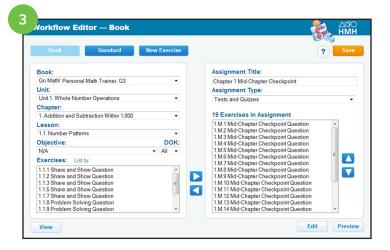

3. Use the Workflow Editor to edit the PMT Assignment. (See the next section for more details.)

The left side of the Workflow Editor contains the entire bank of PMT content available for your program.

The right side of the Workflow Editor contains details of the PMT assignment you are customizing.

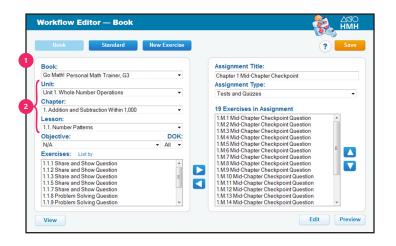

# **Using the Workflow Editor**

Editing by Book.

- 1. Select a **Book** from the drop-down menu.
- 2. Select the appropriate **Unit**, **Chapter**, and **Lesson** from the drop-down menus.

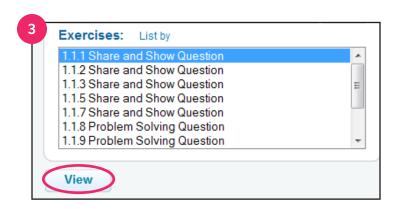

3. To preview a specific exercise, select a question from the **Exercises** list and click on **View**.

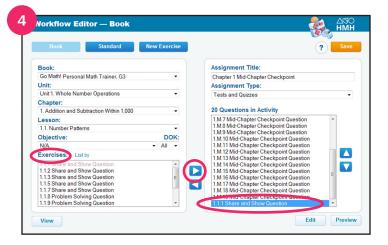

4. To add pre-built questions to the current assignment, select a specific question from the **Exercises** list and then click on the right arrow.

**Note**: The question will move from the **Exercises** list to the **Questions in Activity** list.

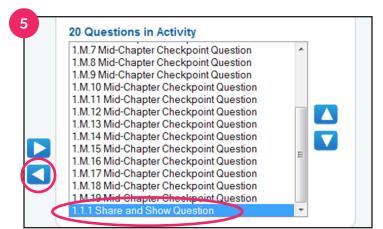

5. To remove existing questions, select a specific exercise from the **Questions in Activity** list and click on the left arrow.

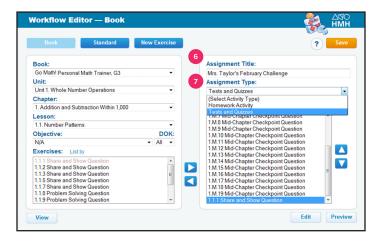

- 6. To customize the **Assignment Title**, simply type in a new name in the **Assignment Title** field.
- 7. To customize the **Assignment Type**, use the **Assignment Type** drop-down menu.

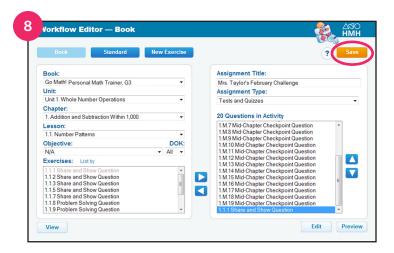

8. Click on **Save** at the top of the page.

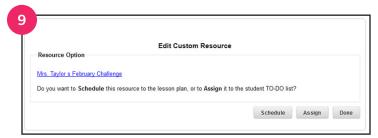

 After saving your modified assignment, you have the option to **Schedule** the resource to a lesson plan or **Assign** it to the student TO-DO list.

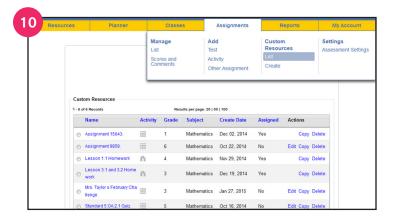

 You can view your modified PMT assignments at any time by clicking on the Assignments tab and clicking on **List** (under Custom Resources).

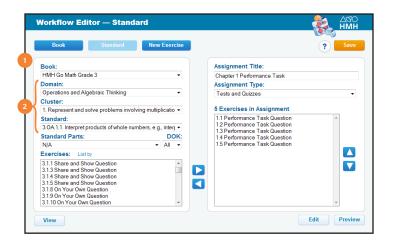

#### **Using the Workflow Editor**

Editing by Standard.

- 1. Select a **Book** from the drop-down menu.
- 2. Select the appropriate **Domain**, **Cluster**, and **Standard** from the drop-down menus.
- 3. Follow steps 3–10 from the previous section.

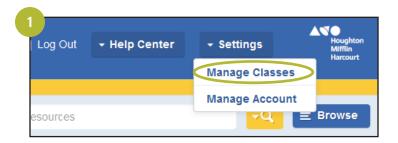

## **Pathway to Create a New PMT Assignment**

1. Locate Settings on the Teacher Dashboard and click on **Manage Classes**.

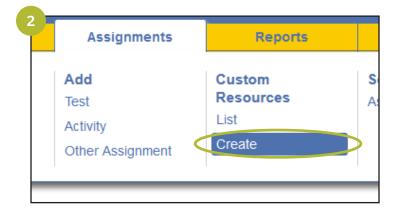

2. To create a new PMT assignment from scratch, click on the Assignments tab and click on **Create** (under Custom Resources).

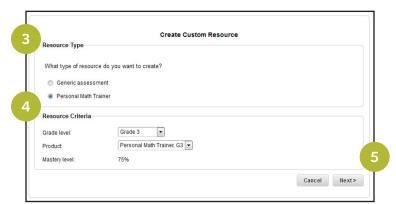

- 3. Under Resource Type, select Personal Math Trainer.
- 4. Under **Resource Criteria**, select the appropriate Grade Level from the drop-down list, then select Personal Math Trainer from the Product drop-down list.
- 5. Click on **Next** at the bottom of the page.

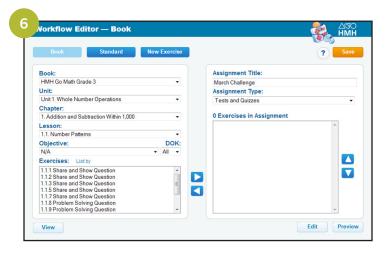

6. Use the **Workflow Editor** to edit the PMT Assignment. (See previous section for more details on using the Workflow Editor.)

# VI. STUDENTS ACCESSING THE PMT

Students can access the PMT from the Student Dashboard in three different ways.

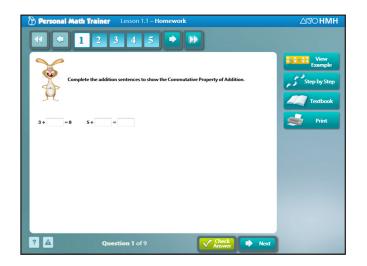

#### PMT Homework or Assessments (Test and Quizzes)

- Assigned by teacher in either non-adaptive or Knewton adaptive mode.
- Accessed in Things to Do.

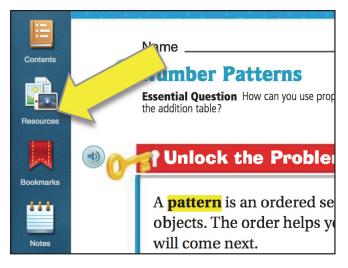

#### **Student Edition eBook**

- In the Class Settings, the Student Edition eBook must be selected as a freeplay resource for inclusion in the student library. Students can then click on the eBook in My Library.
- Once inside the eBook, students access the PMT via the **Resources** icon while on a lesson page. The PMT is in **Practice Mode** and will only be scored for the student. Data will not be collected (see page 3).

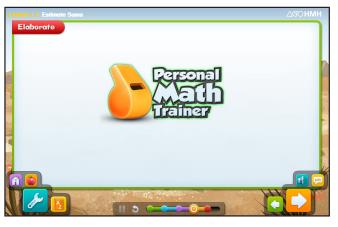

# **Interactive Student Edition (ISE)**

- In order to collect data, ISE lessons must be assigned to students by the teacher.
- Accessed by students in Things to Do.
- PMT is linked to the Elaborate and Evaluate sections of the ISE (orange and red bread crumbs).

Note: Students must click on the orange and red whistles to open the PMT.

Connect with us:

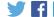

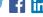

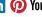

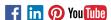

Knewton™ is a trademark of Knewton, Inc. Houghton Mifflin Harcourt™, Personal Math Trainer® and design, and GO Math!® are trademarks or registered trademarks of Houghton Mifflin Harcourt. © Houghton Mifflin Harcourt. All rights reserved. 05/16 MS177626

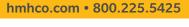

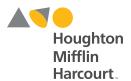